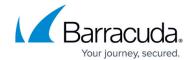

# Allocating Cores, RAM, and Hard Disk Space for Your Barracuda SSL VPN Vx

https://campus.barracuda.com/doc/39816365/

Barracuda Networks recommends the following settings for the initial deployment of your virtual appliance or when upgrading existing installations.

### Cores, RAM, and hard disk space for the Barracuda SSL VPN Vx

| Model  | Cores | RAM - Recommended Minimum | Hard Disk - Recommended Minimum |
|--------|-------|---------------------------|---------------------------------|
| 180 Vx | 1     | 2 GB                      | 50 GB                           |
| 380 Vx | 2     | 2 GB                      | 50 GB                           |
| 480 Vx | 4     | 3 GB                      | 50-200 GB                       |
| 680 Vx | 6     | 4 GB                      | 200-500 GB                      |

# **Allocating cores**

In your hypervisor, specify the number of cores to be used by the Barracuda SSL VPN Vx. Each Barracuda SSL VPN Vx model can use only the number of cores specified in the table above. For example, if you assign 4 cores to the Barracuda SSL VPN 380 Vx (which supports only 2 cores), the hypervisor disables the 2 extra cores that cannot be used.

To add cores to your appliance:

- 1. Shut down the Barracuda SSL VPN Vx in your hypervisor.
- 2. In the virtual machine CPU settings, add cores.

Your hypervisor license and version might limit the number of cores that you can specify for your appliance. In some cases, you must add cores in multiples of two.

#### Allocating hard disk space

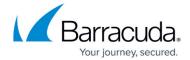

Barracuda Networks requires a minimum of 50 GB of hard disk space to run your Barracuda SSL VPN Vx. From your hypervisor, you can specify the size of the hard disk or add a hard disk.

To specify the allocated hard disk space or add a hard disk to your appliance:

- 1. Shut down the Barracuda SSL VPN Vx in your hypervisor.
- 2. Take a snapshot of the virtual machine.
- 3. In the virtual machine settings, specify the new size for the hard disk or add a new hard disk.
- 4. Restart the virtual machine. As the appliance is booting up, view the console for Barracuda SSL VPN Vx. When the blue Barracuda console screen appears and asks if you want to use the additional hard disk space, enter Yes.

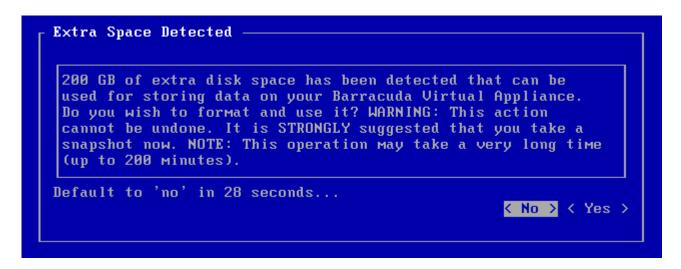

If you do not respond to the prompt in 30 seconds, the answer defaults to No. Resizing can take several minutes, depending on the amount of hard disk space specified.

#### **Next step**

For instructions on how to set up the Barracuda SSL VPN Vx, see the <u>Barracuda SSL VPN Vx Quick</u> Start Guide.

# Barracuda SSL VPN

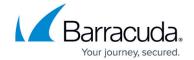

# **Figures**

#### 1. hard-disk-console.png

© Barracuda Networks Inc., 2024 The information contained within this document is confidential and proprietary to Barracuda Networks Inc. No portion of this document may be copied, distributed, publicized or used for other than internal documentary purposes without the written consent of an official representative of Barracuda Networks Inc. All specifications are subject to change without notice. Barracuda Networks Inc. assumes no responsibility for any inaccuracies in this document. Barracuda Networks Inc. reserves the right to change, modify, transfer, or otherwise revise this publication without notice.